# 臺灣二 O O 八年國際科學展覽會

- 科 別:電腦科學
- 作 品 名 稱 :倒車攝影機影像之變形校正
- 得 獎 獎 項 :佳作
- 學校 / 作者 : 新竹市立光華國民中學 陳彥豪 新竹市立光華國民中學 劉育全

作者簡介

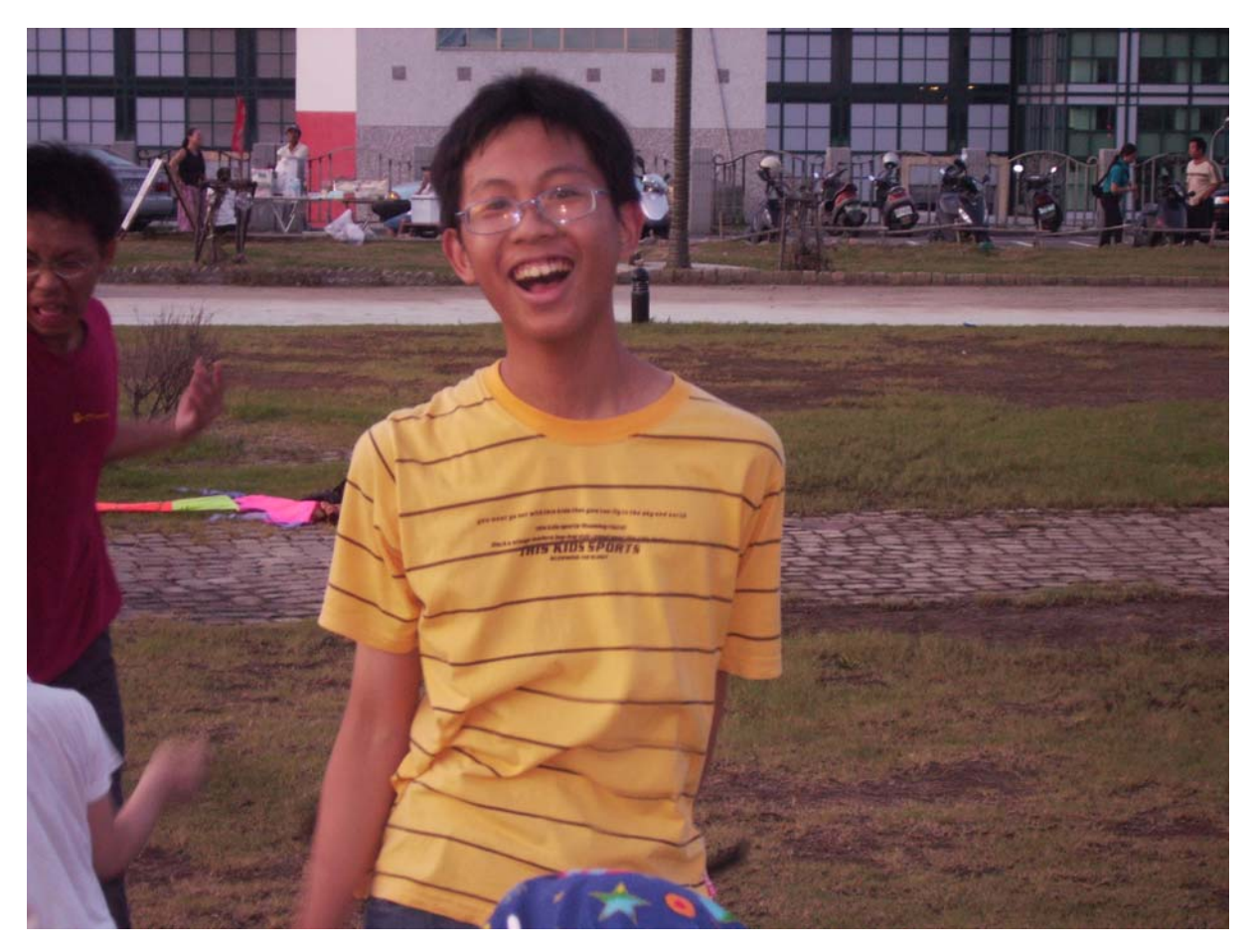

我是光華國中三年級的劉育全。我的興趣是下棋、游泳、溜冰,也對數理方面有著相當 程度的好奇心。 我的家裡有一個媽媽、一個爸爸和一個哥哥。爸爸是證券交易所的營 業員,媽媽是營造公司的業務員,哥哥現在則是中正理工學院的學生。在一個偶然的機 會下,看到了到車攝影機拍攝時的變形,便想邀請我的同學陳彥豪和我一起研究,並製 作成科展。

作者簡介

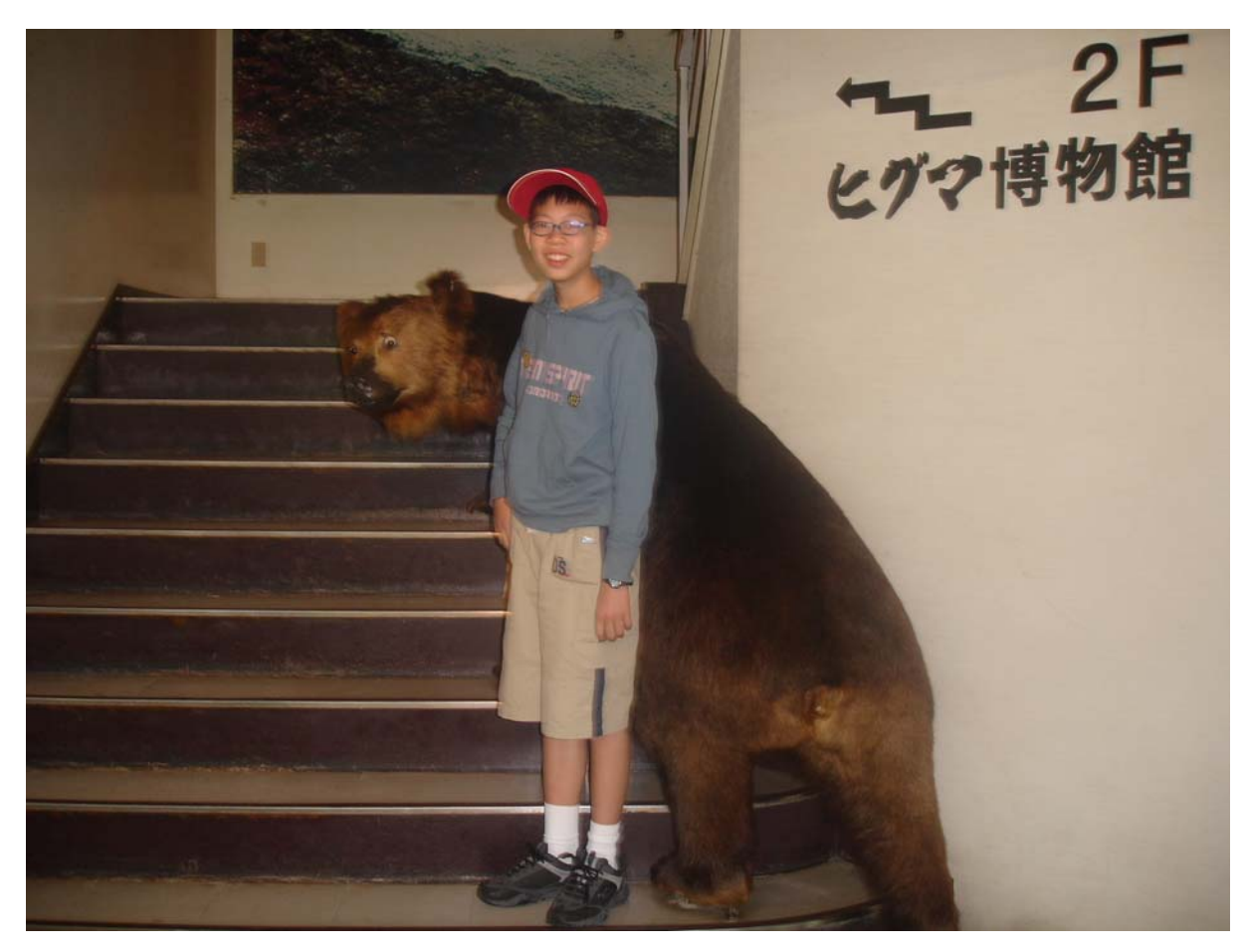

我是陳彥豪,現在是光華國中三年級的學生。我的興趣是算一些數學的題目和打 籃球,空閒的時候便算一下,我覺得有益頭腦發展。家中有爸爸、媽媽及一個弟弟,爸 爸是資深工程師,媽媽則是高中的英文老師。我是在二年級時,受同學劉育全的邀請, 發現科展好像十分有趣,因此步入科展的研究領域。歷經一年的時間,或許遇上許多瓶 頸,但我們都一一克服,希望這篇報告能在國際科展的舞臺上,發光發熱。

# **Summary**

Compared with the traditional lens, wide-angle lens can make images of larger range, so they are widely used in a lot of places, such as move backward cine-cameras, laparoscopes, and burglarproof eyes. The drawback is that the images distort a lot and may cause the illusion to human eyes and lead to erroneous judgments. This reserch takes the backward cine-camera as example and utilizes multinomial function to correct the deformation and distortion of the image. The results show that the method we use are quite effective and the model can be applied to other equipment with wide-angle lens.

## 摘要

與傳統的鏡頭比較起來,廣角鏡頭可取得較大範圍的影像,所以廣泛地運用在 很多地方,例如倒車攝影機、內視鏡、防盜警眼等,但是其影像會有很大的變形失 真,容易造成人類眼睛的錯覺與誤判。本篇研究以倒車攝影機為例,使用了多項式 **函數來校正其影像的變形與失直,從程式實作的校正結果看來,我們的方法之效果** 還不錯,相信同樣的模式可用來校正其他使用廣角鏡頭的儀器設備之變形影像。

## 壹、研究動機與目的:

老爸的車上裝有倒車攝影機,每當倒車的時候,駕駛座旁的液晶螢幕就會顯示 出車子後方的影像,可是原本是直線條的地磚接縫,在倒車攝影機的拍攝下,很明 顯地變彎曲了,而且越靠近影像的周邊,就變形的越嚴重。經過尋找資料後,發現 造成這種影像彎曲變形的元兇就是倒車攝影機使用了廣角鏡頭。

與傳統的鏡頭比較起來,廣角鏡頭可取得較大範圍的影像,現今廣泛地運用在 各種領域,例如雷腦視覺、光學檢測、醫療內視鏡影像、觀測監視等,由於廣角鏡 頭會造成影像有不小的變形失真,若要利用影像中的資訊作為量測或度量方面的用 途,必需先將其轉換成人類所習慣的透視投影影像,因此,一套良好的廣角鏡頭影 像變形失真校正技術是非常重要的。我們希望藉此研究,尋找出造成倒車攝影機變 形的模式,並進而發展出其校正的方法。

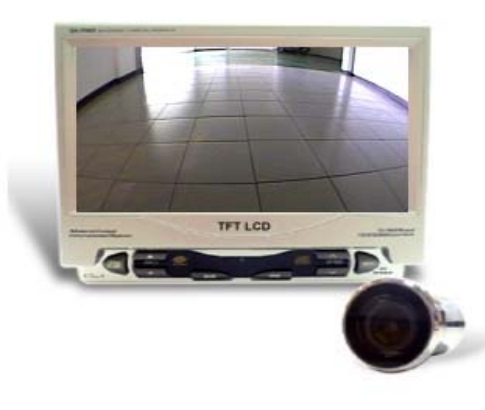

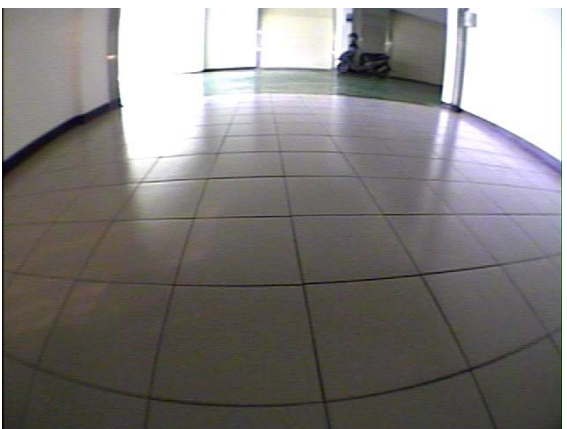

圖 1-1 倒車攝影系統 着 1-2 個車攝影所拍攝的地磚

# 貳、研究設備器材及軟體:

- 一、個人電腦、筆記型電腦
- 二、Ulead PhotoImpact
- 三、Visual Basic.Net
- 四、Microsoft Excel
- 五、倒車攝影機 HPB(合盈光電)VN-2105
- 六、天文望遠鏡腳架

## 參、研究過程與方法:

### 一、無失真的針孔成像機制

如圖 2 所示,若三維空間中的一點 *P*(*X* ,*Y*,*Z*) 與其影像平面上的成像點 *p*(*x*, *y*)的關係式如 下,則是符合無失真的透視投影成像方式

$$
x = \frac{f}{Z} X
$$

$$
y = \frac{f}{Z} Y
$$

其中, *X* 、*Y* 、 *Z* 三軸為鏡頭的三維空間直 角座標,*C* 點為相機鏡頭的中心點,*x*、*y* 兩 軸構成影像平面的二維平面直角座標,*c* 點 為影像平面的中心點,影像平面與 *XY* 平面平 行且兩者的距離為鏡頭之焦距 *f* 。 圖 2 無失真的針孔成像機制

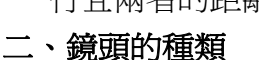

在針孔成像的模型中,似乎可以很輕易地藉 著調整焦距的大小來改變鏡頭的視角,並產 生無失真的影像。但是在真實的鏡頭設計過 程中,為了克服曝光量、色差、球面差、像 場畸變等問題,製作出來的鏡頭結構是相當 地複雜,通常多由好幾片透鏡組合而成,因 為成本上的考量及鏡頭製作技術上的瓶頸, 任何鏡頭或多或少都有光學失真的情形,尤 其在價格越便宜與視角越大的鏡頭上更為明 顯。若以鏡頭焦距的長短來分類,有望遠鏡 圖3 無失真的針孔成像機制

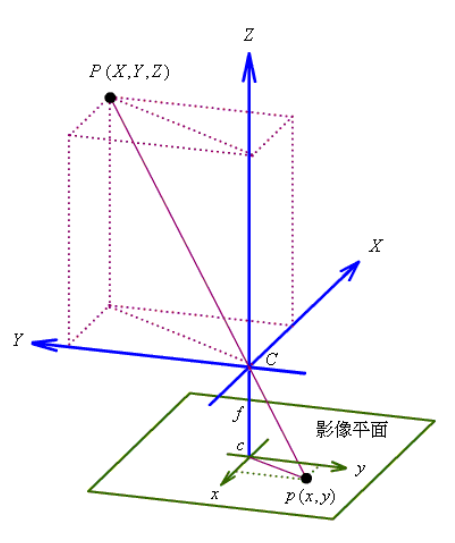

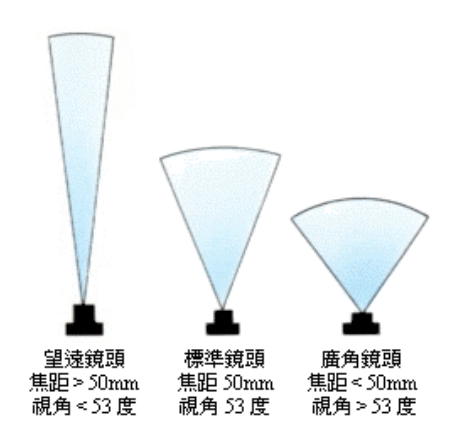

頭、標準鏡頭、廣角鏡頭等三大類,分別介紹如下:

### 1. 望遠鏡頭

望遠鏡頭為焦距 50mm 以上的長焦距鏡頭,能夠拉近遠距離的景物,會壓縮 空間感,視角較小,景深也會變短,適合拍攝遠距離的大自然景觀,自然生 態的動植物及人物的特寫鏡頭。

### 2. 標準鏡頭

標準鏡頭的焦距為 50mm,其早現的影像與肉眼所見的景物相似 (視角為 53 度),因為最大光圈值較大,所以適合拍攝一般風景或人物肖像照片。

3. 廣角鏡頭

廣角鏡頭為焦距 50mm 以下的短焦距鏡頭,其拍攝視野較寬(即視角較大),

從觀景窗看到的景物呈現於照片上會會變小,不過景深較深長。適合拍攝寬 闊的全景、風景照、俯瞰景觀等景物。

### 三、倒車攝影機影像之變形與校正

廣角鏡頭的成像方式,常用的有立體投影、等距投影、等角投影、垂直投影等投 射法,但是,到目前為止,無論製作技術有多麼地精良,廣角鏡頭都會有光學失 真的情形,倒車攝影機採用了廣角鏡頭而取得較大範圍的影像,當然也無可避免 的會有影像變形的缺點,為了減少變形影像所引起的駕駛人員之誤判,一套良好 的廣角鏡頭影像變形校正方法是非常重要的,我們打算先設計些校正樣板,然 後,以倒車攝影機來拍攝這些校正樣板,希望能夠找到倒車攝影機影像之變形模 式,並進而發展出其變形校正的方法。

### 1. 校正樣板的製作

校正樣板可用來尋找三維空間座標與影像平面二維座標間之對應關係,圖 4-1 的網狀格子點是最直覺的選擇,經過倒車攝影機的拍攝後,我們發現了一些

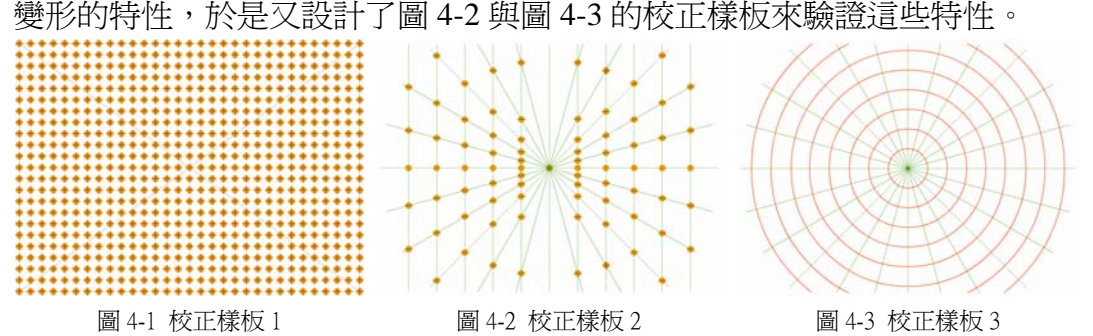

### 2. 拍攝設備與裝置

整個拍攝設備與裝置如圖 5 所示, 所使用的器材與軟體有:倒車攝影 機、天文望遠鏡腳架(可微調赤經 與赤緯角度)、校正樣板、水平儀、 鉛垂線、筆記型電腦、影像擷取器、 Ulead PhotoImpact,所拍攝出來的 三個校正樣板影像分別為圖 6-1、圖 6-2 與圖 6-3。在正式拍攝前有兩件 事情是必須特別注意的地方,第一 副 3 拍攝裝置圖

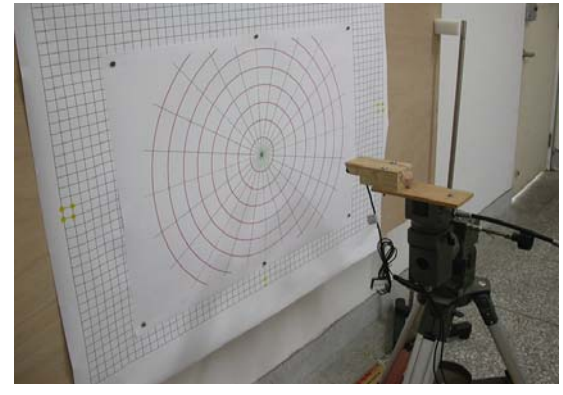

, 置放校正樣板的腳架平台以及相機機身必須做好水平與垂直調校; 第二, 倒車攝影機的中心點須與校正樣板的中心點重合。

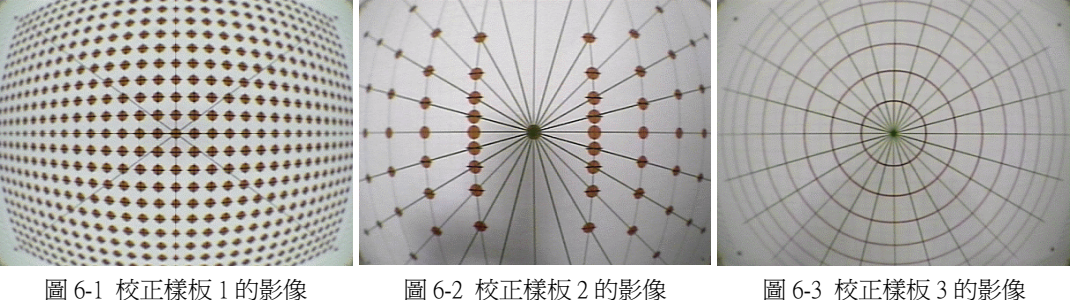

- 
- 

### 3. 變形特性

觀察圖 6-1 後我們可以發現,如圖 7-1 所示,校正樣板 1 上通過中心點的直線, 經過倒車攝影機成像後仍為通過中心點的直線,其他沒有通過中心點的直線 則會彎曲,而且離中心點越遠彎曲的越嚴重。由圖 7-2 中可以了解造成直線彎 曲的原因,校正樣板 2 中同一直線上的點,經過倒車攝影機成像後,離中心 點越遠的點,其距離被縮減的越多。

校正樣板 3 是由等間隔距離的同心圓及等夾角的直線所構成,我們可從圖 7-3 中發現,間隔距離相等的同心圓經過倒車攝影機成像後仍為同心圓,但是間 隔距離有所改變,離中心點越大,離中心點越遠,則間隔距離越 小;從圖 7-4 中發現,通過中心點等夾角的直線經過倒車攝影機成像後仍為通 過中心點的直線,且此直線與水平軸的夾角維持不變。

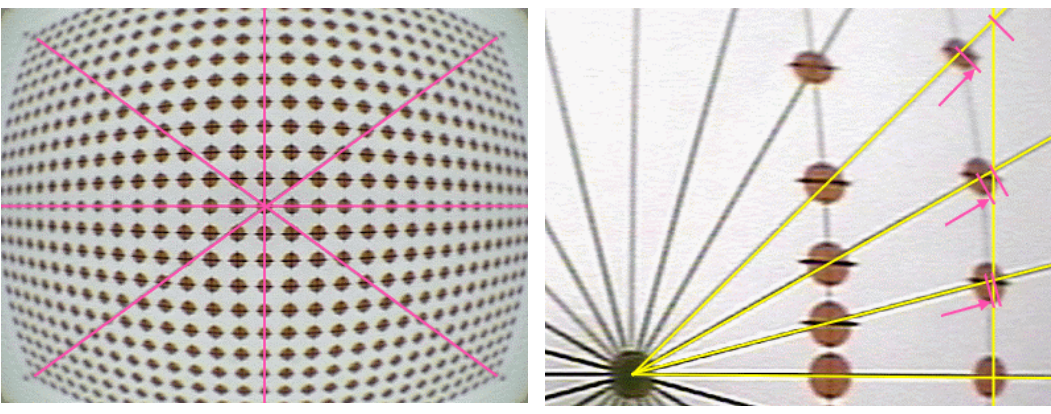

圖 7-1 通過中心點的直線 调整 第一次 计算机 计算机 计数速距離縮減越多

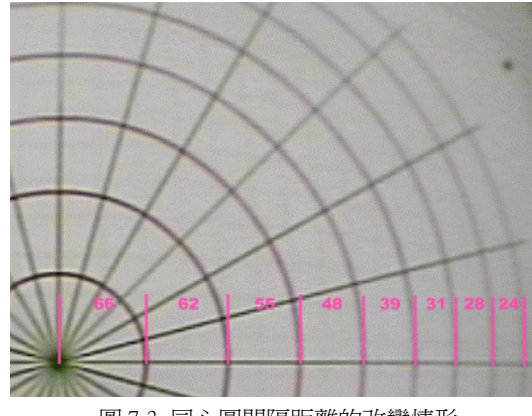

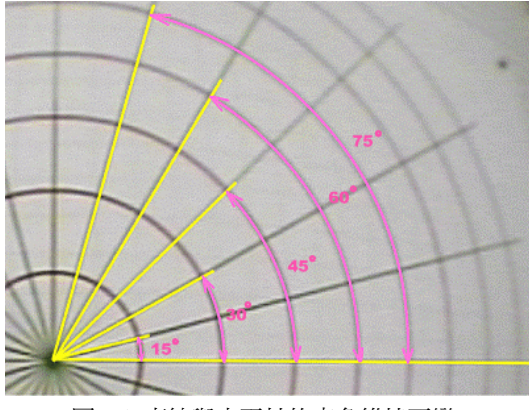

圖 7-3 同心圓間隔距離的改變情形 着 第 第 2-4 直線與水平軸的夾角維持不變

### 4. 校正方法的構想

由於原始影像中各點與中心點的連線與水平軸的夾角經過倒車攝影機成像後 仍維持不變,僅是與中心點的距離有所改變,所以極座標系統比較適合來表 示倒車攝影機的物與像關係函數。*P* 點為原始影像的某一點,在以中心點*O*點 為極的極座標系統中其座標為 (r,θ),經過倒車攝影機成像後映射至 *P*'(*r*',θ),現在我們的首要工作就是要找出*r*'= *f* (*r*) 成像函數,有了 *f* (*r*)成像 函數後,我們就可以利用其反函數 f<sup>-1</sup>(r) 來校正倒車攝影機所拍攝的變形影 像,整個倒車攝影機變形影像校正構想如圖 8 所示。

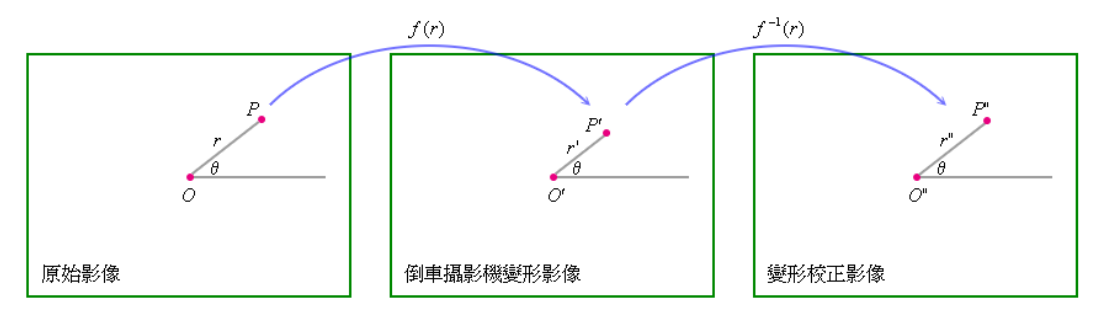

圖 8 校正倒車攝影機變形影像構想

### 四、倒車攝影機變形影像之校正程序

## 1. 尋找成像函數

我們可由圖 7-3 看出等間隔距離的同 心圓在倒車攝影機拍攝後間隔距離 的改變情形,這種間隔距離的改變, 是否遵循著某種數學函數呢?我們 嘗試著繪製出其函數圖形,以便了解 倒車攝影機鏡頭的成像方式,由圖 9 看來,*n* 階多項式函數似乎可以滿足 需求

 $f(r) = a_1 r + a_2 r^2 + \cdots + a_n r^n$  圖 9 同心圓間隔距離的改變情形

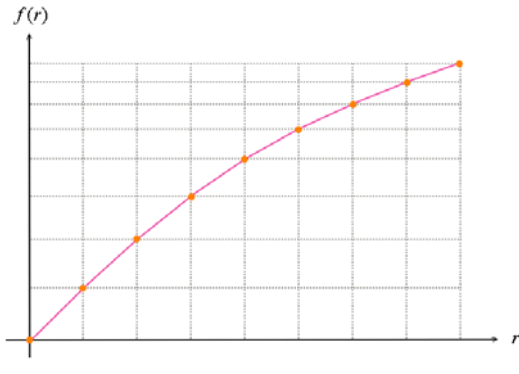

為了求得*n* 階多項式函數的各項係數,必須利用校正樣板 2 上的 18 個取樣點 及其成像點當作已知資料,然後再使用 *Microsoft Excel* 的趨勢線來尋找成像 函數,由取樣點的平均誤差看來,較高階的多項式函數會比較精準。

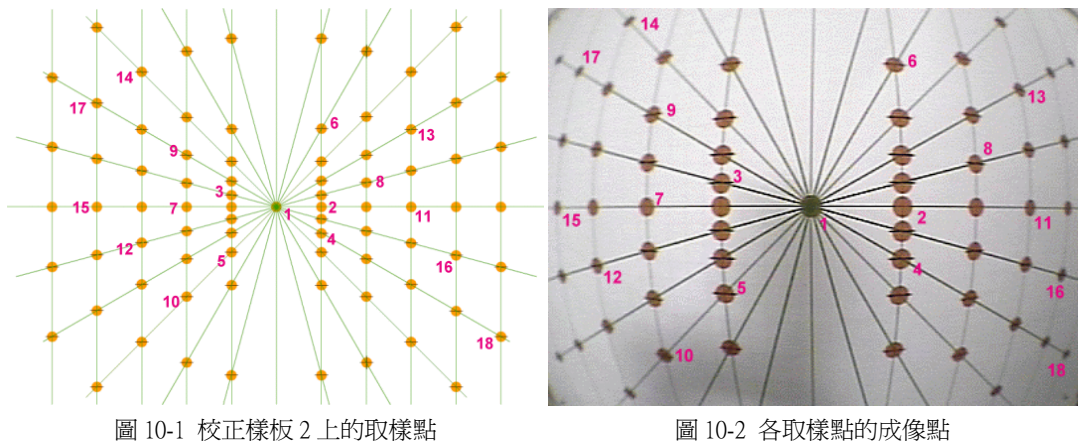

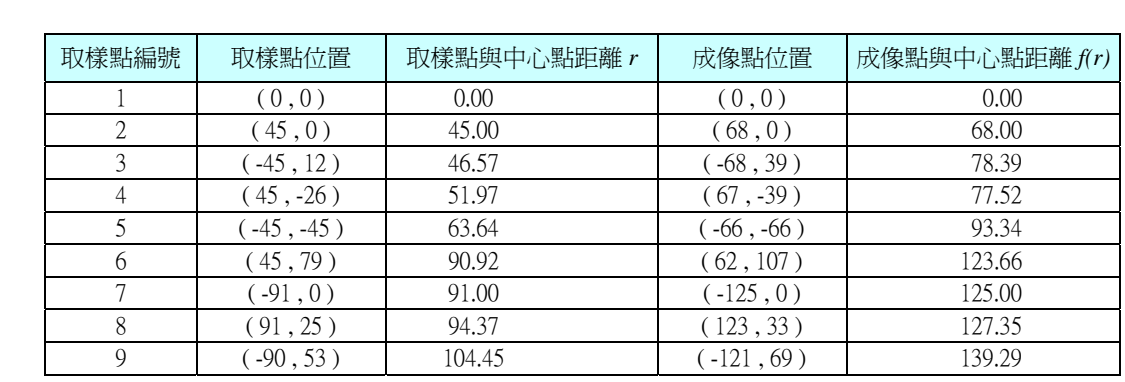

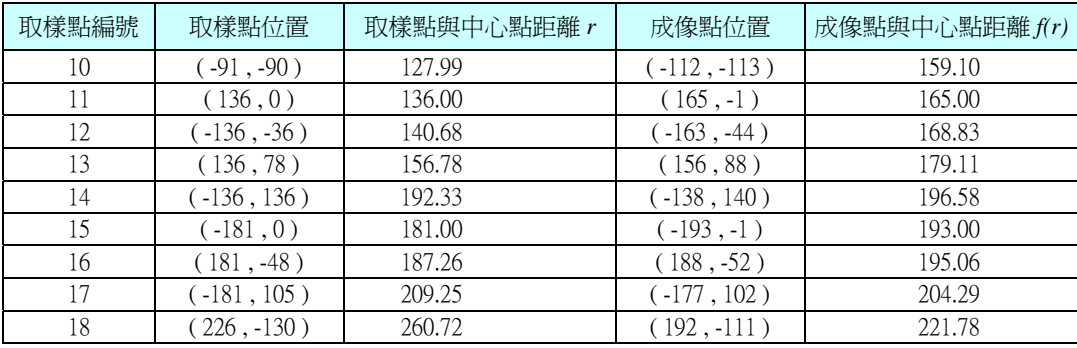

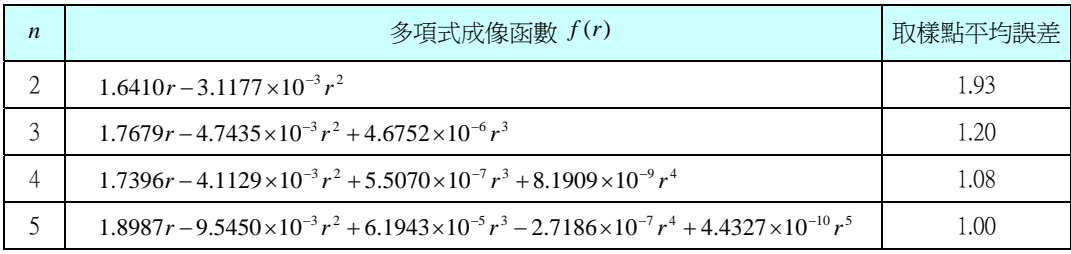

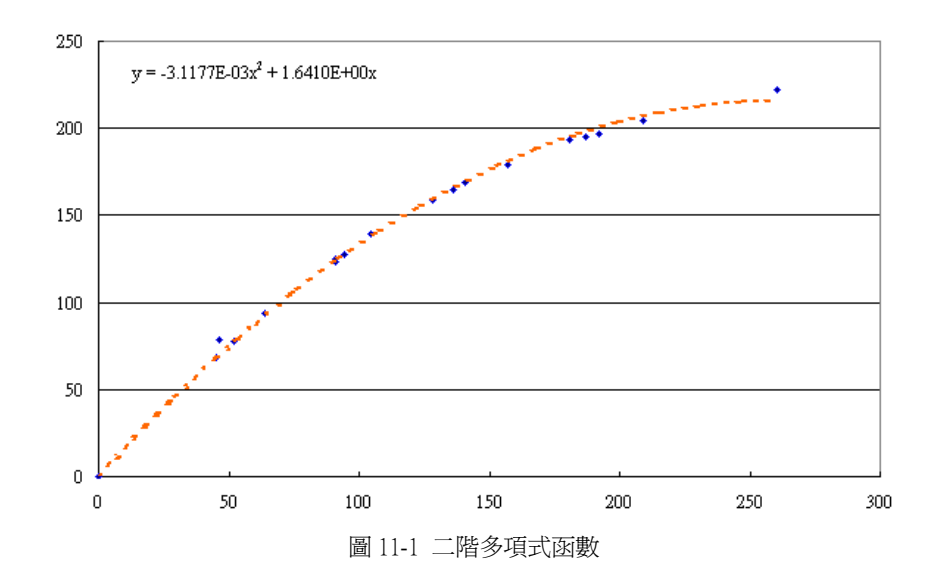

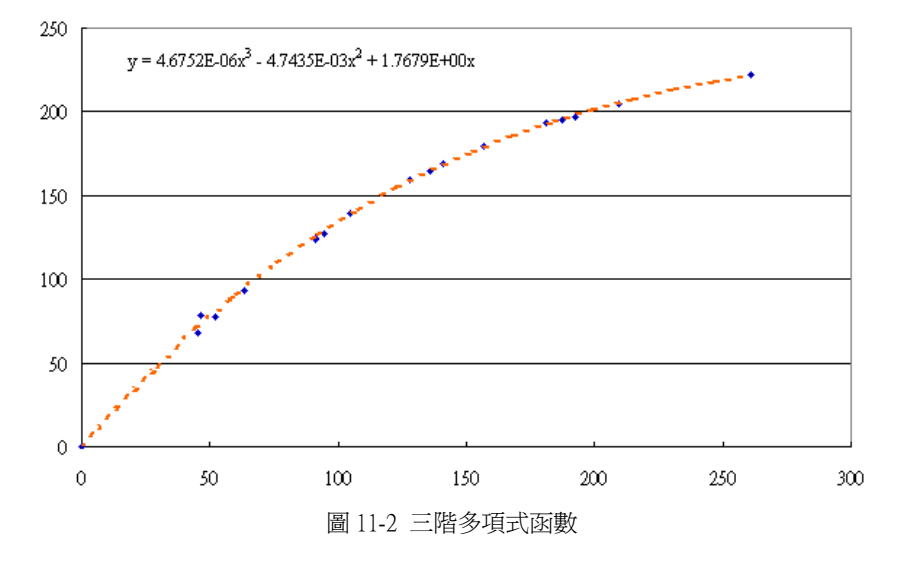

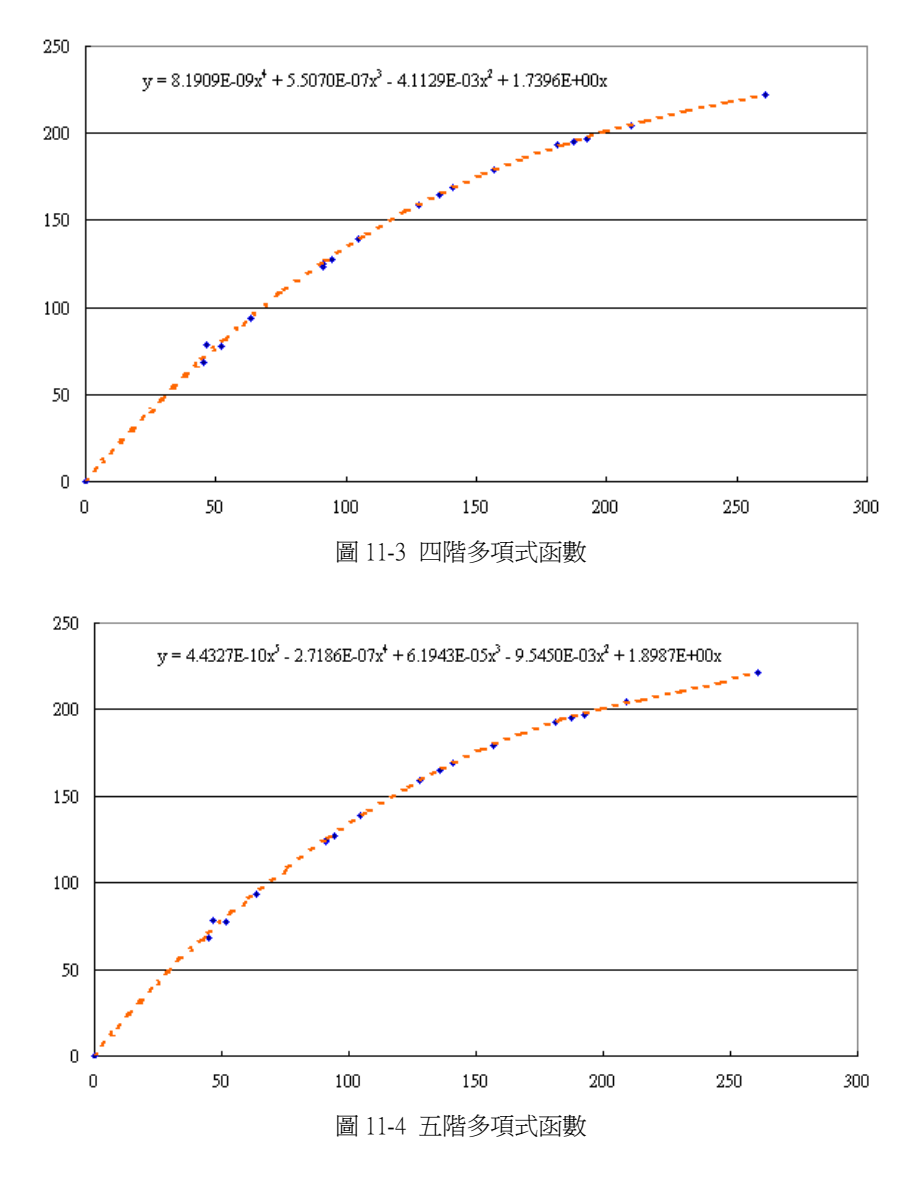

### 2. 校正步驟

有了  $f(r)$ 成像函數後,我們就可以如圖 8 所示,利用其反函數  $f^{-1}(r)$ 來校正 倒車攝影機所拍攝的變形影像,不過這樣的校正方式會有個缺點,當變形影 像上的每一個像素映射到校正後影像後,可能有些校正後影像上的像素沒有 被映射到而會形成一些空洞,為了避免這種現象,我們將倒車攝影機變形影 像校正方式做了些修正,整個變形校正步驟如下:

- ․ 建立一個新的影像空間用來存放變形校正後之影像。
- ․ 針對變形校正後影像上的每一點 *p*(*x*, *y*)的位置,推算出其極座標 *p*(*r*,θ) , 推算的方式如下:

$$
\stackrel{+}{\overline{z}} = x^2 + y^2 = 0 , [4]
$$
  

$$
r = 0 ; \theta = 0^\circ
$$
  

$$
\stackrel{+}{\overline{z}} = x^2 + y^2 \neq 0 , [4]
$$
  

$$
r = \sqrt{x^2 + y^2}
$$

$$
\theta = \sin^{-1} \frac{|y|}{\sqrt{x^2 + y^2}}
$$
  
\n
$$
\theta = \pi - \sin^{-1} \frac{|y|}{\sqrt{x^2 + y^2}}
$$
  
\n
$$
\theta = \pi + \sin^{-1} \frac{|y|}{\sqrt{x^2 + y^2}}
$$
  
\n
$$
\frac{dy}{dx} = \frac{dy}{dx}
$$
  
\n
$$
\frac{dy}{dx} = \frac{dy}{dx}
$$
  
\n
$$
\frac{dy}{dx} = \frac{dy}{dx}
$$
  
\n
$$
\frac{dy}{dx} = \frac{dy}{dx} \text{ and } y \le 0
$$
  
\n
$$
\frac{dy}{dx} = \frac{dy}{dx} \text{ and } y \le 0
$$

- 利用成像函數  $f(r)$ , 算出  $p$  點在變形影像上的成像點  $p'(r', \theta')$ , 其中  $r' = f(r)$ θ'= θ
- ․ 將變形影像上的成像點 *p*'(*r*',θ')轉換成平面直角座標 *p*'(*x*', *y*') ,其中  $x' = r'$ cos $\theta'$ 
	- $y' = r'$ sin θ'
- ․ 將變形影像上的 *p*'(*x*', *y*') 取出並填入變形校正後影像的 *p*(*x*, *y*)。
- 當所有變形校正後影像上的點均填入後,就完成了倒車攝影機影像之變形 校正。

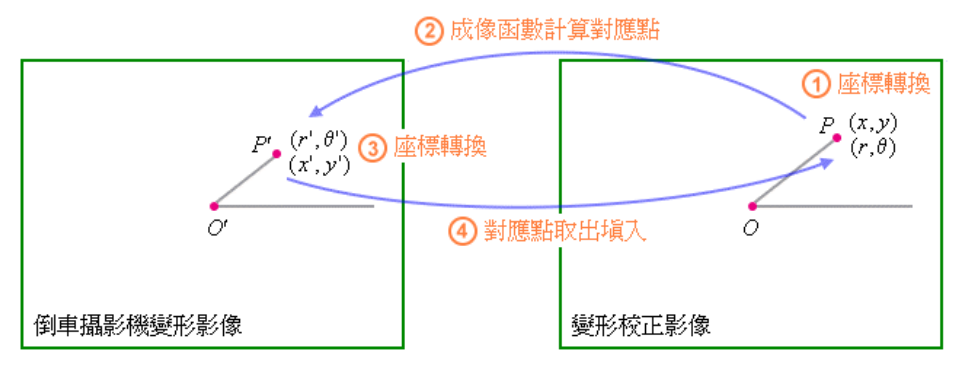

圖 12 修正後的倒車攝影機變形影像校正方法

## 肆、研究結果:

### 一、單張影像的變形校正

我們以 Visual Basic.Net 來實作單張影像的變形校正程式,在表單的左邊插入了一 個 *PictureBox1*(原始影像)及一個 *Button1*(讀入原始影像)按鈕,用來載入並 顯示倒車攝影機所拍攝的單張變形影像,表單的右邊則插入了 *PictureBox2*(校正 後影像)、*TextBox1*(顯示範圍)、*TextBox2*(花費時間)及一個 *Button2*(開始校 正)按鈕,由 *TextBox1* 輸入變形影像的校正範圍後,按下按鈕開始校正, *PictureBox2* 就用來存放校正後的影像,並於 *TextBox2* 顯示電腦運算處理的時間。 圖 13-1 與圖 13-2 分別為利用三階與四階多項式函數校正的情形,由校正後的影 像看來,彎曲的圓柱與地磚接縫都變直了,校正的成果還不錯。

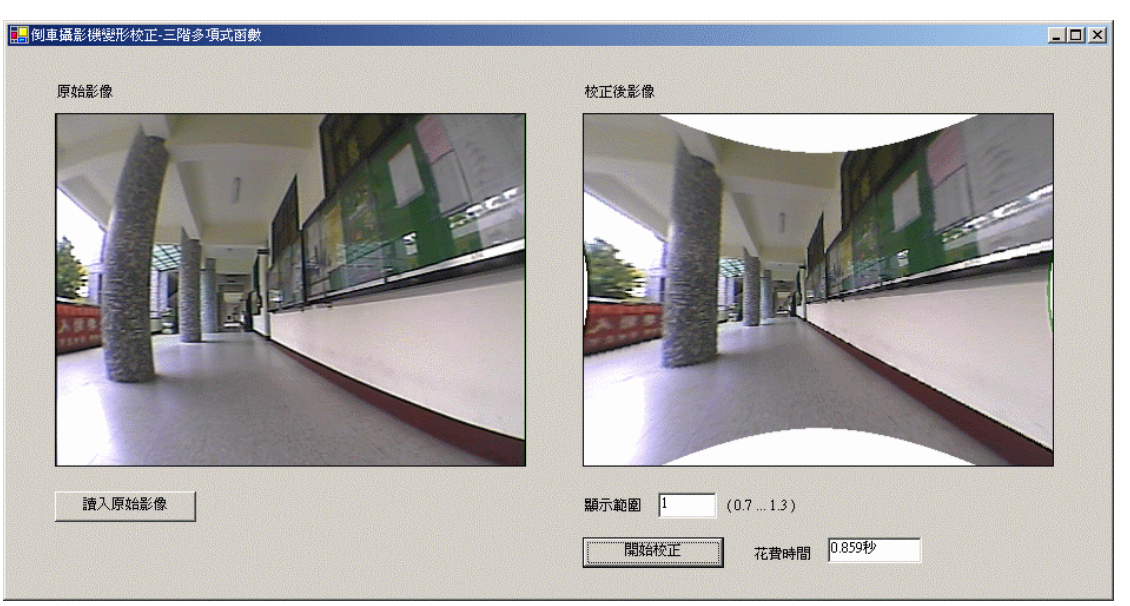

圖 13-1 利用三階多項式函數校正單張倒車攝影機變形影像

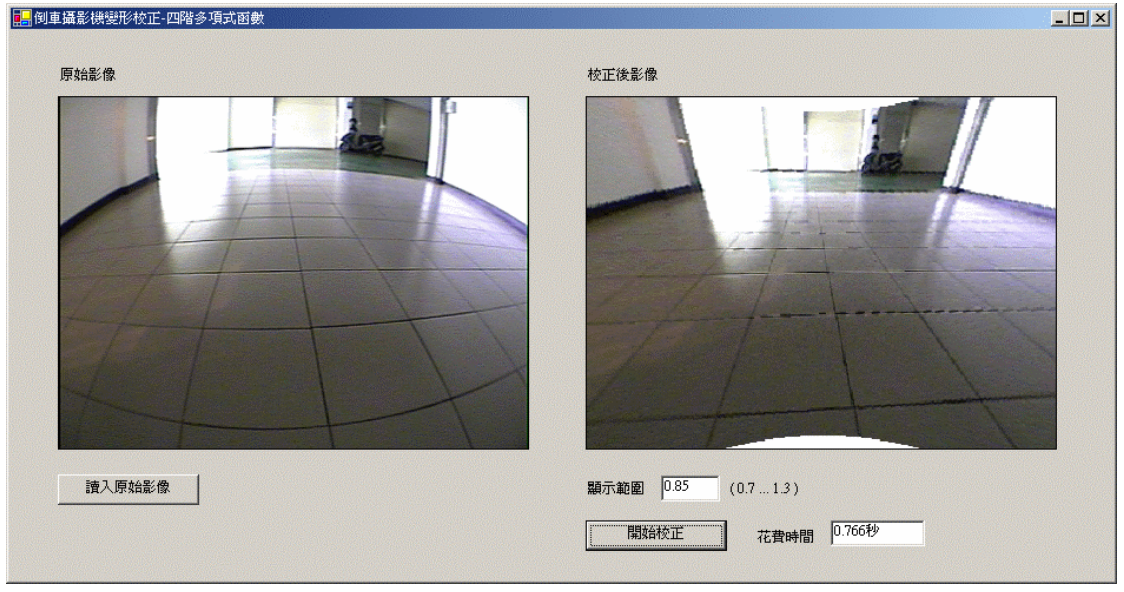

圖 13-2 利用四階多項式函數校正單張倒車攝影機變形影像

### 二、即時影像的變形校正

在網路上找到了一個使用 Windows API(應用程式設計介面) avicap32.dll 與 user32.dll 寫的 USB 介面視訊擷取 Visual Basic.Net 程式,將其稍作修改並套用四 階多項式校正函數而完成了變形影像的即時校正程式,為了方便使用者的操作, 加入了兩個 TrackBar,分別可用來調整校正後影像的亮度以及顯示視角。程式執 行後,發現視訊影像會有慢動作般的格放現象,為了改善這種現象,我們先利用 校正函數建立起變形影像與校正後影像每個像素間的對應表,再利用查表法來取 代影像中每個像素在校正時的多項式的運算,如此可以節省大量的運算時間,由 修正後的即時校正程式之執行情形看來(圖 14-1 與圖 14-2), 視訊影像的慢動作 格放現象確實有獲得改善。

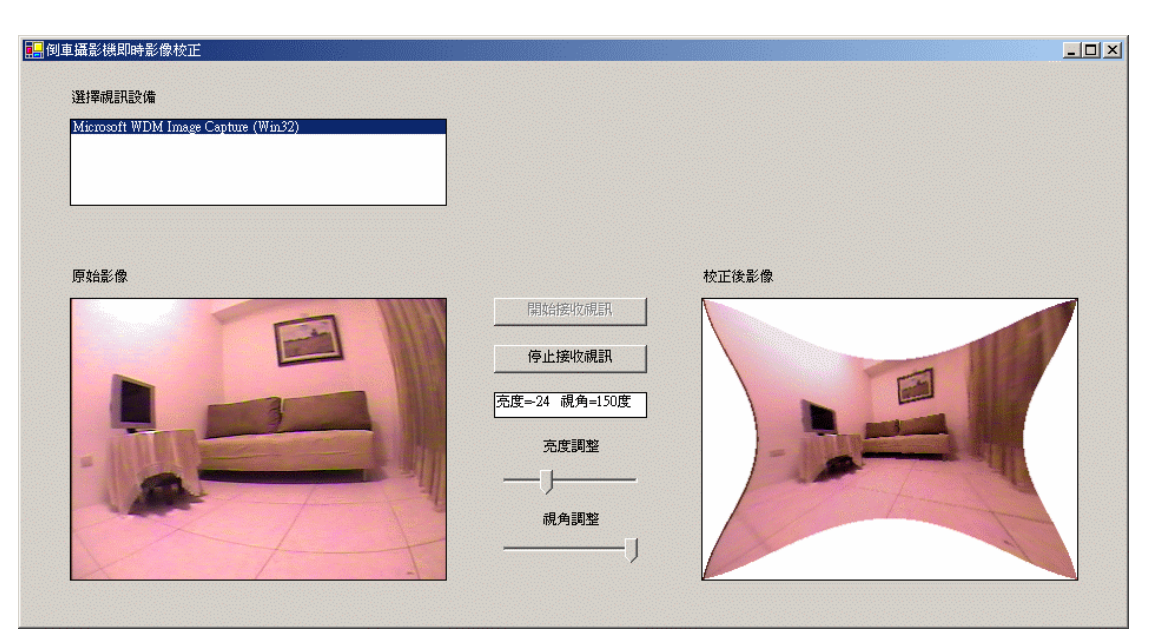

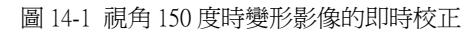

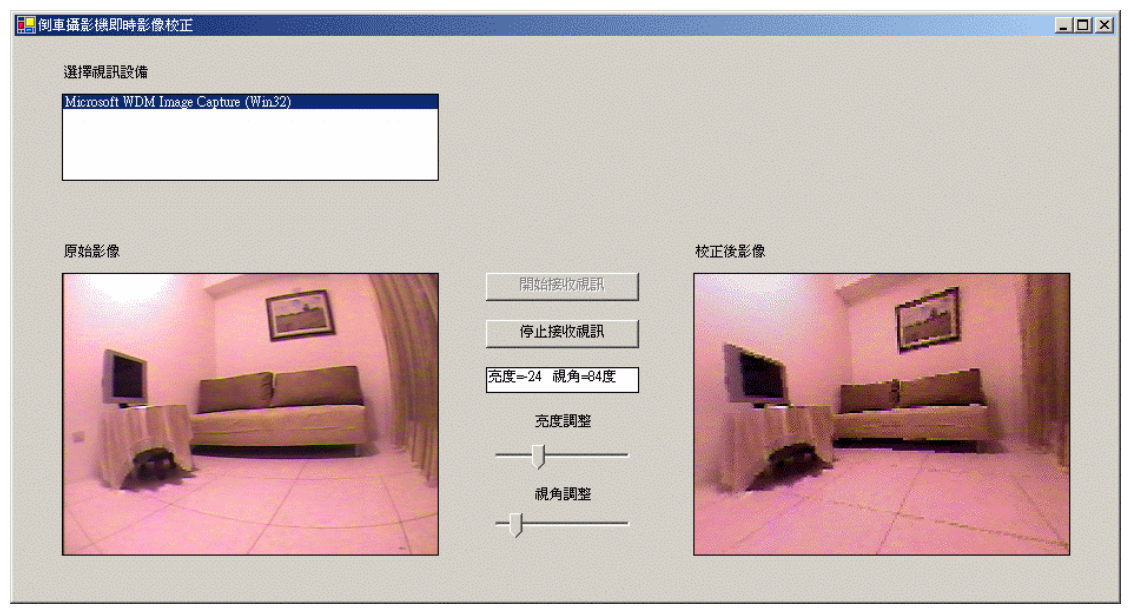

圖 14-2 視角 84 度時變形影像的即時校正

# 伍、結論:

廣角鏡頭由於視角比普通鏡頭還大,所以可取得較大範圍的畫面,但底片大小 是固定的,因此必須將影像壓縮,就容易造成光學失真的現象。拍攝物(樣板)通 過中心點的直線,經過倒車攝影機成像後會仍為通過中心點的直線,且此直線與水 平軸的夾角維持不變,只有距離會產生改變,距離中心點越遠時,直線變形的曲率 就會越大,致使圖片變的像球體。

我們校正時所使用的校正多項式函數越高階時,校正的效果就越好,平均誤差 也越小。校正後影像的上下左右邊會有白色的空洞,其原因是廣角鏡頭所能拍攝的 書面範圍本身就不是矩形,為了填滿矩形而產生了變形影像,因此將之校正還原後,

就會在影像的上下左右邊產生白色的空洞。

校正程式方面,不同的廣角鏡頭之成像特性與視角都會有所不同,因此變形校 正函數也有所不同,但也都可以藉著同樣的模式,找到取樣點在拍攝前和拍攝後的 座標改變情形,代入 *Microsoft Excel* 軟體中算出其多項式校正函數。我們所實作出 來的即時影像變形校正程式,可以將倒車攝影機所拍攝出來的視訊做及時校正並呈 現於螢幕上。

## 陸、未來展望:

當我們將倒車攝影機的視訊做即時校正時,無論如何改善程式,都還是會有慢 動作格放的現象,或許是因為我們對於應用程式設計介面 avicap32.dll 了解的還不夠 透徹,是未來值得努力的地方,假如真的要在車輛上安裝具有變形校正功能的倒車 攝影機,必須將校正程式製作成硬體,那麼在校正處理上應該會快很多。此外,由 於車輛上的倒車攝影機都是固定式的,我們若是能在顯示校正後影像的螢幕上同時 也顯示類似尺規的輔助線,那麼對於駕駛人在距離的估測上會更有幫助。

在製作程式時總是遇到很多難題不曉得如何去解決,三不五時就必須去請教他 人,尤其是在製作即時影像變形校正的程式時總是遇到困難,讓我們深深覺得要做 好一個研究,不論是哪一個科別的,都需要電腦程式設計來輔助,當我們在做這一 個科展專題時,若我們本身就懂得如何去製作程式,那麼不但不需要麻煩他人,也 可以省下更多的時間。做完這次的科展專題,令我們獲益良多,不但對攝影機、相 機這類的物品,了解的更透徹,並且在程式製作的方面有很大的進步,甚至作出了 一個有用的程式呢!

## 柒、參考資料:

- 一、國中自然與生活科技
- 二、鍾國亮, "影像處理與電腦視覺", 台灣東華書局股份有限公司, 2006。
- 三、彭明柳, "Visual Basic.NET 中文專業版徹底研究", 博碩文化股份有限公司, 2004。
- 四、張隱泉等著, "攝影原理與實用," 東方圖書公司, 第 2 章, 1963.。
- 五、 http://andrew.csie.ncyu.edu.tw/Doc3A.htm 國立嘉義大學 資訊工程學系 洪燕竹 教授網站。

## 捌、附錄:即時影像的變形校正程式

Imports System.Runtime.InteropServices Public Class Form1 Inherits System.Windows.Forms.Form '-------- 視訊部分 Code By Ken Tucker ------------- Const WM\_CAP As Short =  $&H400S$  Const WM\_CAP\_DRIVER\_CONNECT As Integer = WM\_CAP + 10 Const WM\_CAP\_DRIVER\_DISCONNECT As Integer = WM\_CAP + 11 Const WM\_CAP\_EDIT\_COPY As Integer = WM\_CAP + 30 Const WM\_CAP\_SET\_PREVIEW As Integer = WM\_CAP + 50 Const WM\_CAP\_SET\_PREVIEWRATE As Integer = WM\_CAP + 52 Const WM\_CAP\_SET\_SCALE As Integer = WM\_CAP + 53 Const WS\_CHILD As Integer = &H40000000 Const WS\_VISIBLE As Integer =  $&H10000000$ Const SWP\_NOMOVE As Short =  $&H2S$ Const SWP\_NOSIZE As Short  $= 1$ Const SWP\_NOZORDER As Short =  $&H4S$ Const HWND\_BOTTOM As  $Short = 1$ Const TV\_FIRST =  $&H1100$  Const TVM\_SETBKCOLOR = TV\_FIRST + 29 Dim iDevice As Integer  $= 0$  'Current device ID Dim hHwnd As Integer 'Handle to preview window Declare Function SendMessage Lib "user32" Alias "SendMessageA" \_ (ByVal hwnd As Integer, ByVal wMsg As Integer, ByVal wParam As Integer, ByVal lParam As Object) As Integer Declare Function SetWindowPos Lib "user32" Alias "SetWindowPos" (ByVal hwnd As Integer, \_ ByVal hWndInsertAfter As Integer, ByVal x As Integer, ByVal y As Integer, \_ ByVal cx As Integer, ByVal cy As Integer, ByVal wFlags As Integer) As Integer Declare Function DestroyWindow Lib "user32" (ByVal hndw As Integer) As Boolean Declare Function capCreateCaptureWindowA Lib "avicap32.dll" \_ (ByVal lpszWindowName As String, ByVal dwStyle As Integer, \_ ByVal x As Integer, ByVal y As Integer, ByVal nWidth As Integer, \_ ByVal nHeight As Short, ByVal hWndParent As Integer, \_ ByVal nID As Integer) As Integer Declare Function capGetDriverDescriptionA Lib "avicap32.dll" (ByVal wDriver As Short, \_ ByVal lpszName As String, ByVal cbName As Integer, ByVal lpszVer As String, \_ ByVal cbVer As Integer) As Boolean Declare Function CreateCompatibleDC Lib "gdi32" Alias "CreateCompatibleDC" (ByVal hdc As Long) As Long Declare Function CreateCompatibleBitmap Lib "gdi32" Alias "CreateCompatibleBitmap" (ByVal hdc As Long, \_ ByVal nWidth As Long, ByVal nHeight As Long) As Long Dim ImgData As IDataObject Dim PreviewImg As Image '-------- 我們的變數宣告 -------------

Const  $a5 = 0$ Const  $a4 = 0.4723$ Const  $a3 = 0.0926$  Const a2 = -1.9768 Const  $a1 = 2.412$  Const Interval = 66 '每隔 0.066 秒取像一次 Const ImgWidth = 320 Const ImgHeight = 240 Const MaxVal  $= 255$ Const MinVal  $= 0$  Dim APL As Integer Dim View As Double Dim PixelColor As Color

```
 Dim ViewImg, tmpImg As Bitmap 
 Structure position 
      Dim GetRow As Integer 
      Dim GetCol As Integer 
 End Structure 
 Dim MapTable(ImgHeight, ImgWidth) As position 
 Dim row, col As Integer
```
### Public Sub LoadDeviceList() '列出所有的視訊設備

```
 Dim strName As String = Space(100) 
     Dim strVer As String = Space(100) 
     Dim bReturn As Boolean 
    Dim no As Integer = 0 Do 
          bReturn = capGetDriverDescriptionA(no, strName, 100, strVer, 100) '取得視訊設備名稱
          If bReturn Then LstDevices.Items.Add(strName.Trim) '將視訊設備加入 ListBox
         no = no + 1 Loop Until bReturn = False 
 End Sub 
 Private Sub CreateMapTable() '建立變形校正對應表
```

```
 Dim CenterX, CenterY As Double 
      Dim Radius, NormRadius, NormfRadius, fRadius, MaxRadius, Angle As Double 
      Dim GetRow, GetCol As Integer 
     MaxRadius = Math.Sqrt(ImgWidth \wedge 2 + ImgHeight \wedge 2) / 2
     CenterX = (ImgWidth + 1) / 2: CenterY = (ImgHeight + 1) / 2For row = 1 To ImgHeight
          For col = 1 To ImgWidth
               Radius = Math.Sqrt((col - CenterX) \land 2 + (CenterY - row) \land 2)
               If Radius = 0 Then
                     fRadius = 0Angle = 0 Else 
                      NormRadius = Radius / MaxRadius 
                     NormfRadius = a4 * \text{NormRadius} \wedge 4 + a3 * \text{NormRadius} \wedge 3 + a2 * \text{NormRadius} \wedge 2 + a1 * NormRadius 
                      fRadius = MaxRadius * NormfRadius 
                     If \text{(col - CenterX)} \geq 0 And \text{(CenterY - row)} \geq 0 Then '第一象限
                           Angle = Math.Asin(Math.Abs(CenterY - row) / Radius) 
                      End If 
                     If \text{(col - Center X <= 0)} And \text{(Center Y - row >= 0)} Then '第二象限
                           Angle = Math.PI - Math.Asin(Math.Abs(CenterY - row) / Radius) 
                      End If 
                     If \text{col} - CenterX <= 0) And \text{CenterY} - row <= 0) Then '第三象限
                           Angle = Math.PI + Math.Asin(Math.Abs(CenterY - row) / Radius) 
                      End If 
                     If \text{(col - CenterX)} \geq 0) And \text{(CenterY - row} \leq 0) Then '第四象限
                           Angle = 2 * Math.PI - Math.Asin(Math.Abs(CenterY - row) / Radius) 
                      End If 
                End If 
               GetRow = Int(CenterY - fRadius * Math.Sin(Angle) + 0.5)GetCol = Int(fRadius * Math.Cos(Angle) + CenterX + 0.5) MapTable(row, col).GetRow = GetRow 
                MapTable(row, col).GetCol = GetCol 
           Next 
      Next 
 End Sub 
Private Sub OpenPreviewWindow() 閉啓原始影像預覽視窗
```

```
 Dim iHeight As Integer = PicCapture.Height
```

```
 Dim iWidth As Integer = PicCapture.Width 
     'Open Preview window in picturebox 
    hHwnd = capCreateCaptureWindowA(iDevice, WS_VISIBLE Or WS_CHILD, 0, 0, ImgWidth,
     ImgHeight, PicCapture.Handle.ToInt32, 0) 
     ' Connect to device 
     If SendMessage(hHwnd, WM_CAP_DRIVER_CONNECT, iDevice, 0) Then 
          SendMessage(hHwnd, WM_CAP_SET_SCALE, True, 0) '允許 preview 視訊的縮放比例
          SendMessage(hHwnd, TVM_SETBKCOLOR, 0, RGB(0, 0, 0))
          SendMessage(hHwnd, WM_CAP_SET_PREVIEWRATE, Interval, 0) '在 preview 模式顯示時設定速度
          SendMessage(hHwnd, WM_CAP_SET_PREVIEW, True, 0) 
          SetWindowPos(hHwnd, HWND_BOTTOM, 0, 0, PicCapture.Width, PicCapture.Height, _ 
          SWP_NOMOVE Or SWP_NOZORDER) 
          BtnStop.Enabled = True 
          BtnStart.Enabled = False 
     Else 
          DestroyWindow(hHwnd) 
     End If 
 End Sub 
 Private Sub ClosePreviewWindow() '停止原始影像預覽視窗
     SendMessage(hHwnd, WM_CAP_DRIVER_DISCONNECT, iDevice, 0) 
     DestroyWindow(hHwnd) 
 End Sub 
 Private Sub CopyClipboard() '從預覽視窗取出影像
    SendMessage(hHwnd, WM_CAP_EDIT_COPY, 0, 0)
     ImgData = Clipboard.GetDataObject() 
     If ImgData.GetDataPresent(GetType(System.Drawing.Bitmap)) Then 
          PreviewImg = CType(ImgData.GetData(GetType(System.Drawing.Bitmap)), Image) 
     End If 
 End Sub 
 Private Sub Correction() '產生變形校正影像 ViewImg
     Dim tmpR, tmpG, tmpB As Integer 
     Dim tmpGetCol, tmpGetRow As Integer 
     Dim WidthGap, HeightGap As Double 
    WidthGap = (ImgWidth - ImgWidth * View) / 2 HeightGap = (ImgHeight - ImgHeight * View) / 2 
    For row = 1 To ImgHeight
         For col = 1 To ImgWidth
              tmpGetCol = MapTable(Int(row * View + HeightGap + 0.5), Int(col * View + WidthGap + 0.5)).GetCol 
             tmpGetRow = MapTable(Int(row * View + HeightGap + 0.5), Int(cd * View + WidthGap + 0.5) 0.5)).GetRow 
             If (tmpGetCol >= 1) And (tmpGetCol <= ImgWidth) And (tmpGetRow >= 1) And
              (tmpGetRow <= ImgHeight) Then 
                   PixelColor = tmpImg.GetPixel(tmpGetCol - 1, tmpGetRow - 1) 
                  tmpR = FixedColor.R + APItmpG = FixedColor.G + APLtmpB = FixedColor.B + APIIf tmpR < MinVal Then tmpR = MinValIf tmpR > MaxVal Then tmpR = MaxValIf tmpG < MinVal Then tmpG = MinValIf tmpG > MaxVal Then tmpG = MaxVal If tmpB < MinVal Then tmpB = MinVal 
                  If tmpB > MaxVal Then tmpB = MaxVal ViewImg.SetPixel(col - 1, row - 1, Color.FromArgb(tmpR, tmpG, tmpB)) 
              Else 
                   ViewImg.SetPixel(col - 1, row - 1, Color.FromArgb(MaxVal, MaxVal, MaxVal)) 
              End If 
         Next
```
18

 Next tmpImg.Dispose() End Sub

```
 Private Sub Form1_Load(ByVal sender As Object, ByVal e As System.EventArgs) Handles MyBase.Load 
 '程式開始執行時的初始化動作 
     Call LoadDeviceList() '列出所有的視訊設備
     If LstDevices.Items.Count > 0 Then 
         LstDevices.SelectedIndex = 0 BtnStart.Enabled = True 
     Else 
         LstDevices.Items.Add("沒有連接任何視訊設備") 
          BtnStart.Enabled = False 
     End If 
     Me.Timer1.Stop() 
     BtnStop.Enabled = False 
     PicCapture.SizeMode = PictureBoxSizeMode.StretchImage 
     APL = TrackBar1.Value '取得亮度調整值
     View = TrackBar2.Value / 100 '取得視角調整值
     Call CreateMapTable() 
 End Sub
```

```
 Private Sub BtnStart_Click(ByVal sender As Object, ByVal e As System.EventArgs) Handles BtnStart.Click 
 '開始接收視訊按鈕按下 
     iDevice = LstDevices.SelectedIndex 
     Call OpenPreviewWindow() '開啟原始影像預覽視窗
```

```
 Me.Timer1.Start()
```

```
 End Sub
```
 Private Sub BtnStop\_Click(ByVal sender As Object, ByVal e As System.EventArgs) Handles BtnStop.Click '停止接收視訊按下

```
 ClosePreviewWindow() '停止原始影像預覽視窗
 BtnStart.Enabled = True 
 BtnStop.Enabled = False 
 PicCorrect.Image = Nothing 
 Me.Timer1.Stop()
```

```
 End Sub
```

```
Private Sub TrackBar1_MouseUp(ByVal sender As Object, ByVal e As System.Windows.Forms.MouseEventArgs)
 Handles TrackBar1.MouseUp
```

```
 APL = TrackBar1.Value '取得亮度調整值
 End Sub
```
 Private Sub TrackBar2\_MouseUp(ByVal sender As Object, ByVal e As System.Windows.Forms.MouseEventArgs) Handles TrackBar2.MouseUp

```
 View = TrackBar2.Value / 100 '取得視角調整值
 End Sub
```

```
 Private Sub Timer1_Tick(ByVal sender As Object, ByVal e As System.EventArgs) Handles Timer1.Tick 
 '固定間格時間到需更新視訊設備影像
```

```
 Call CopyClipboard() 
     tmpImg = PreviewImg.Clone 
     ViewImg = PreviewImg.Clone 
     PreviewImg.Dispose() 
     Call Correction() 
     PicCorrect.Image = ViewImg.Clone 
     ViewImg.Dispose() 
    TextBox1.Text = "亮度=" & APL & " = " & "視角=" & Int(150 * View + 0.5) & "度"
 End Sub
```
End Class

作品極具實用價值,且具備關鍵核心技術。由於此主題並不是很新的研究, 建議應加強更多的 survey work。此外應增加演算法效能評估的部分,進一 步的能提出「演算法優化」。